**Nota Informativa 067/2024** 

Estimados Colegiados:

Os comunicamos que, tras las gestiones realizadas por la Junta de Gobierno de nuestro Colegio con los servicios de informática de la Consejería de Justicia, nos informan en la tarde de ayer que ya se han resuelto las incidencias que impedían una correcta descarga de los expedientes judiciales electrónicos.

Os recordamos que, para obtener la descarga de los mismos, se ha de acceder A la Sede Judicial Electrónica de la Junta de Andalucía, y una vez dentro, acceder a " Consulta del Estado de Tramitación de los Procedimientos Judiciales para **[Profesionales](https://sede.justicia.juntadeandalucia.es/portal/adriano/es/tramites-y-servicios/tramitesProfesionalesInfo/)".**

Igualmente os recordamos que tras localizar el expediente que se busca, se solicita primeramente la autorización para la descarga del mismo, y una vez que por el órgano judicial **se firme, consolide y autorice**, se podrá efectuar la descarga.

Este proceso de autorización por parte del LAJ puede durar unos dos días.

Por último, os adjuntamos una pequeña guía de todo el proceso, que se facilitó en la jornada de formación que se organizó por la Comisión.

Un cordial saludo, Servicios de Secretaría

*Ilustre Colegio de Procuradores de Sevilla [www.icpse.es](http://www.icpse.es/)*

*SÌguenos en Redes Sociales para mantenerte informado* 

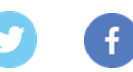

# EXPEDIENTES DIGITALES

VISIONADO DE EXPEDIENTES

- 1
- ACCEDER AL SERVICIO
- En el buscador de Google pondr mos: @adriano

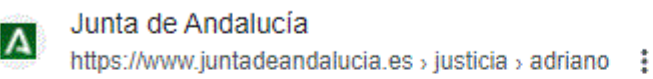

Portal Adriano de la Consejería de Justicia, Administración ...

Portal Adriano de la Consejería de Justicia, Administración Local y Función Pública.

• 2- Pincharemos en esa dirección y nos aparece

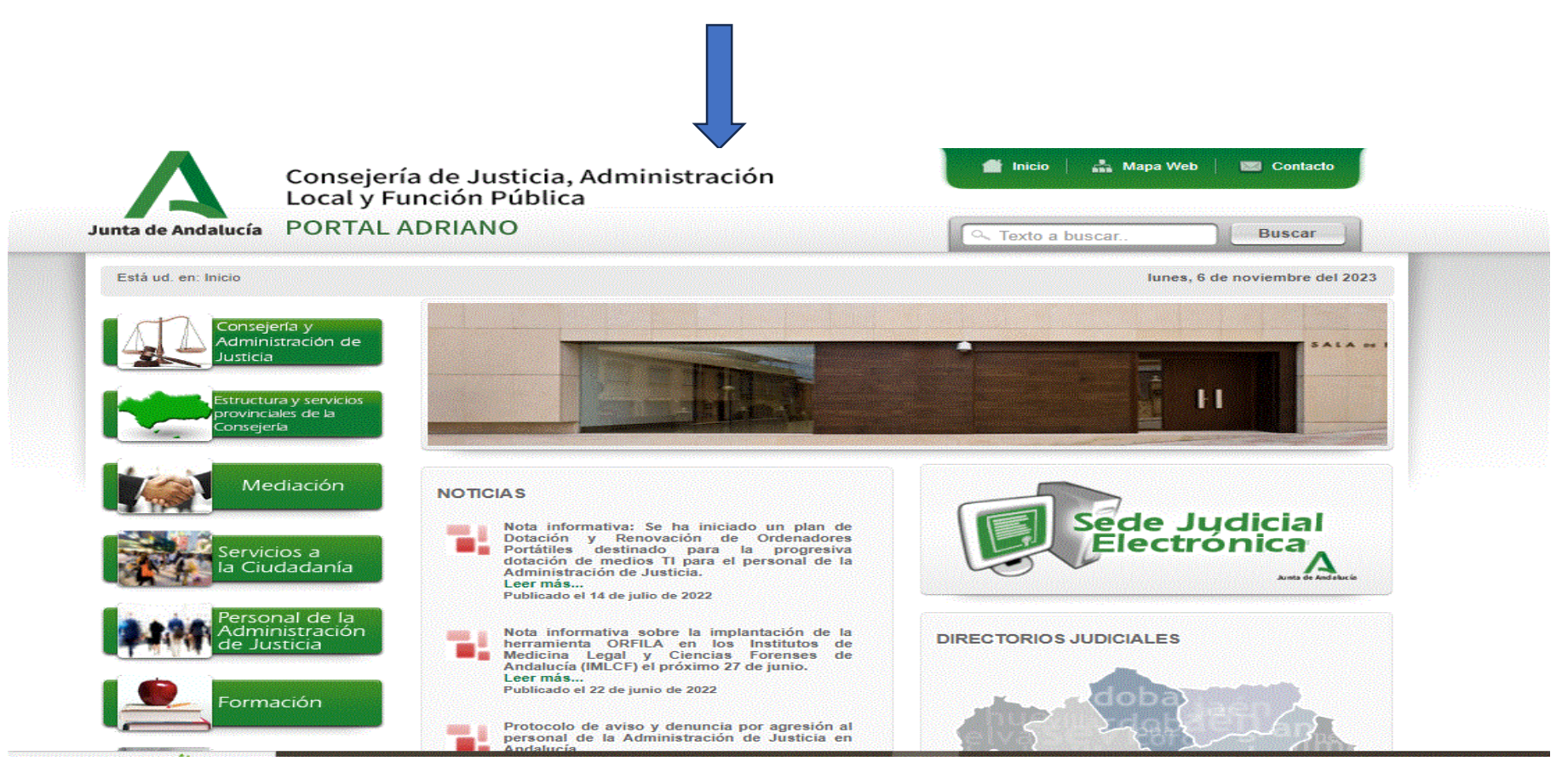

• 3-Una vez estemos en esa pagina, iremos a SEDE JUDICIAL ELECTRONICA

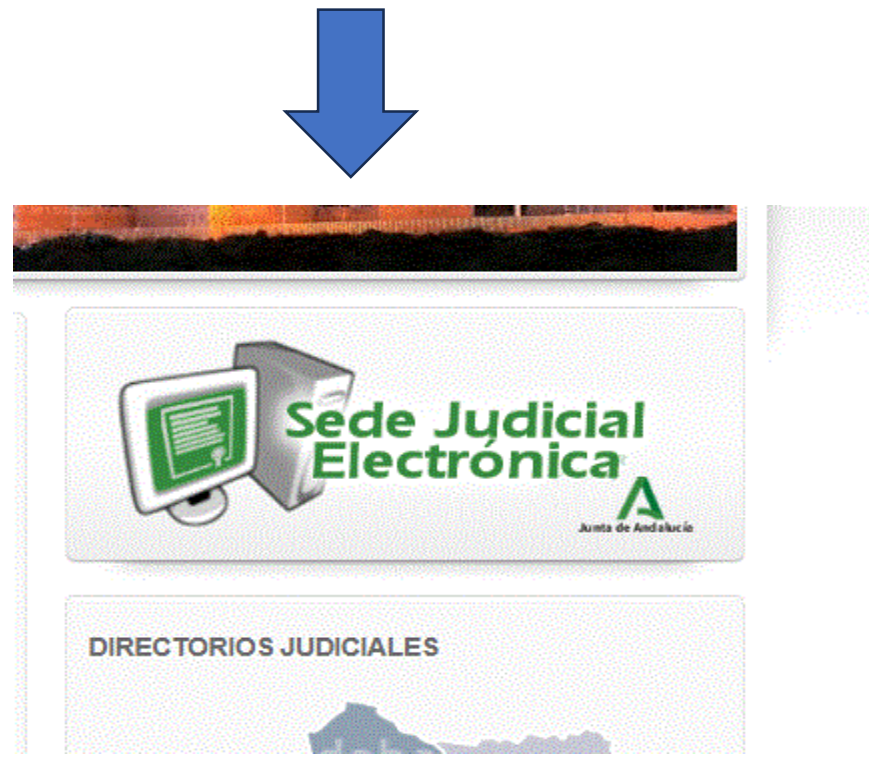

• 4-Picaremos en Sede Judicial electrónica y nos aparecerá la siguiente pantalla

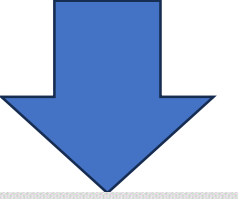

#### Sede Judicial Electrónica

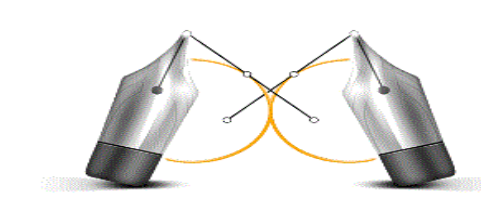

#### ¿Qué es la Sede Judicial Electrónica?

La Sede Judicial Electrónica es la dirección electrónica de la Administración de Justicia de la Comunidad Autónoma de Andalucía disponible en https://sede.justicia.juntadeandalucia.es, a través de la cual los ciudadanos y profesionales de la justicia pueden ejercer su derecho de acceso a la información, a los servicios y a los trámites electrónicos de la Administración de Justicia, aquellas oficinas Judiciales y oficinas Fiscales que se hallen bajo la competencia de la Administración de la Junta de Andalucía.

La responsabilidad de su gestión, de sus contenidos y de los servicios puestos a disposición de los ciudadanos es responsabilidad de la Consejería de Justicia, Administración Local y Función Pública

#### **Novedades**

- √ Consulta del Estado de Tramitación de los Procedimientos Judiciales para Profesionales
- Presentación de Escritos

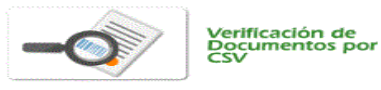

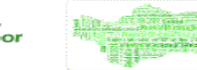

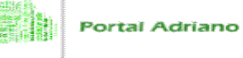

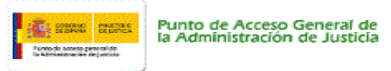

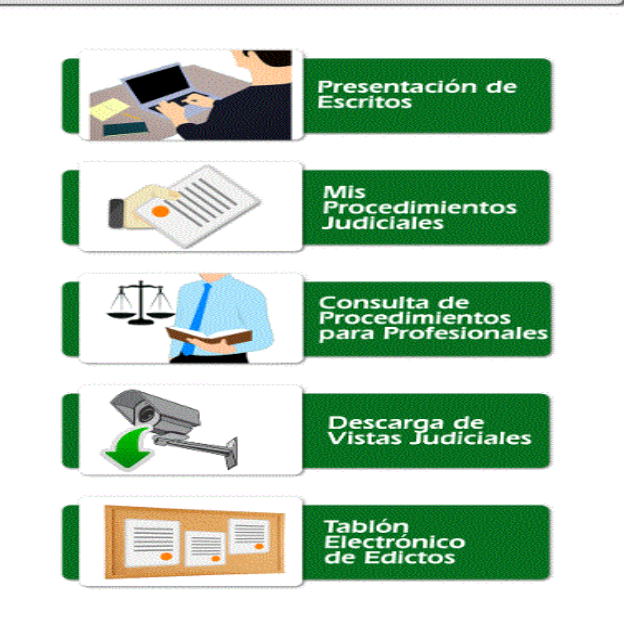

• 5-En esta pantalla seleccionaremos CONSULTA DE PROCEDIMIENTOS PARA PROFESIONALES

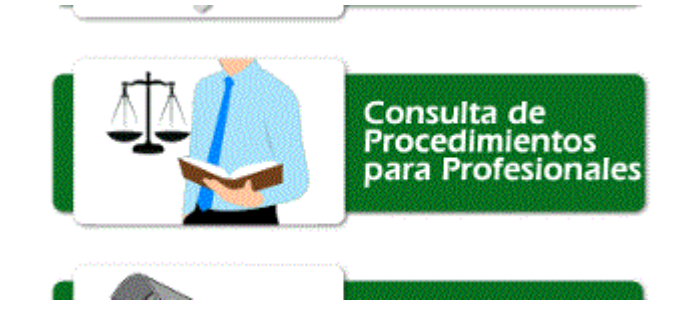

• 6-Una vez hayamos entrado en consulte de expedientes para profesionales, nos aparecerá esta pagina y pincharemos en acceso al servicio

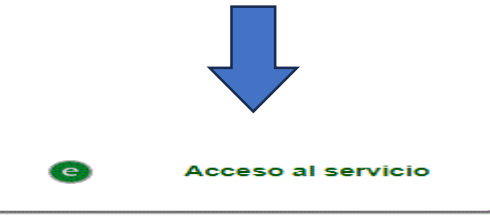

#### Información General

- Trámites y Servicios

Apoderamiento Apud Acta

Descarga de Vistas Judiciales

#### Consulta de procedimientos para Profesionales

Mis procedimientos judiciales

Notificaciones Electrónicas

Presentación de Escritos

Mis escritos

Quejas y Sugerencias

Registro Electrónico de Apoderamientos

Tablón Electrónico de Edictos

Verificacion de Documentos por **CSV** 

Tablón Edictal Judicial (TEJU)

Consulta del Estado y Señalamientos de los procedimientos judiciales en cualquier partido judicial de Andalucía, para el conocimiento y seguimiento por parte de los profesionales (procuradores, abogados y graduados sociales), siempre que consten debidamente registrados como representante en aquellos procedimientos registrados con fecha posterior a 31/12/2015 y se identifiquen con el certificado digital correspondiente. Esta consulta facilitará el acceso a la información judicial prevista legalmente, de forma telemática y sin necesidad de desplazamiento a las sedes judiciales.

Consulta de procedimientos profesionales

Acceso con DNIe / Certificado electrónico

#### Solicitud descarga de Expedientes Judiciales

 $dm$ i

Es un servicio integrado con el Ministerio de Justicia que permite a los profesionales de los tipos que más abajo se especifican siempre que estén personados en los procedimientos judiciales, realizar la SOLICITUD telemática de copia del EJE o de documentación de los expedientes judiciales, así como su DESCARGA de forma íntegramente telemática, sin necesidad de desplazamiento a los órganos judiciales. Activado en Andalucía en los Juzgados de Primera Instancia de Málaga capital desde diciembre de 2022 y en los Juzgados de Primera Instancia de Almería y de Granada desde el 19 de julio de 2023, estando prevista la implantación progresiva en resto de Juzgados de la Comunidad.

Los roles habilitados actualmente en la herramienta ACCEDA Copia EJE por el Ministerio de Justicia son los siguientes:

 $\blacktriangleright$  Ayuda

• 7- Una vez hayamos accedido, nos saldrá la pagina en la que nos identificamos con el certificado electrónico

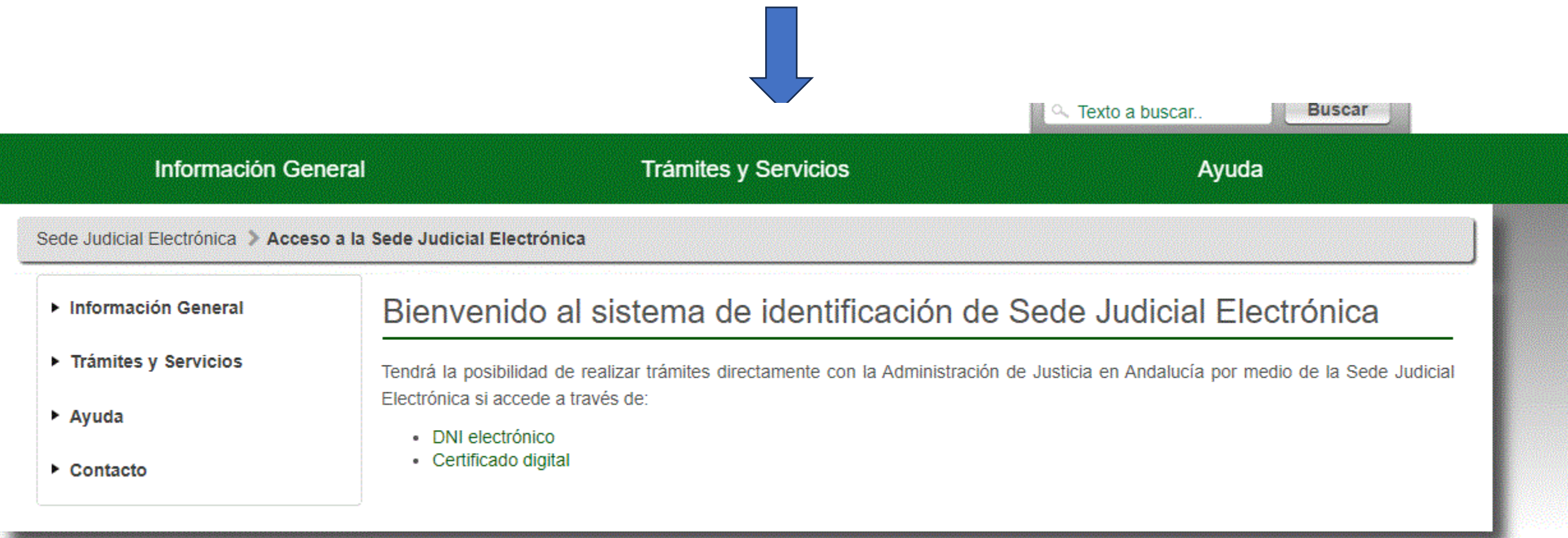

• 8-Una vez identificado nos encontramos con la siguiente pagina

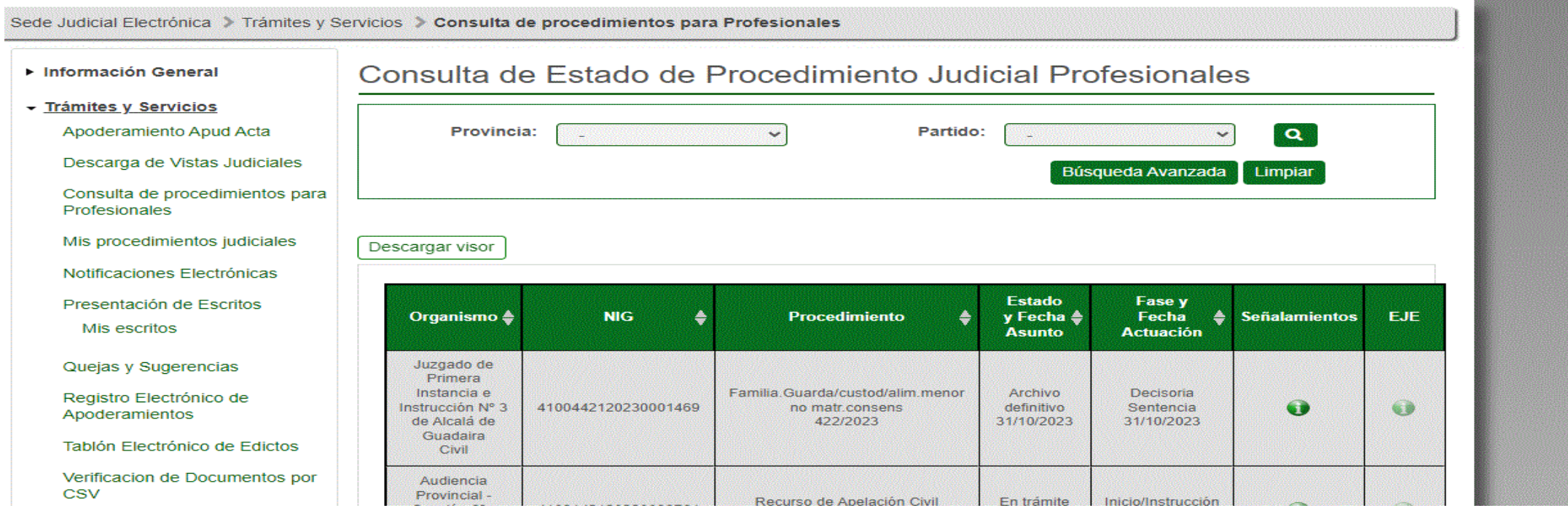

- 9-En esta pagina pondremos en el buscador el juzgado y numero de procedimiento que estamos intentando localizar, para eso utilizaremos el buscador avanzado.
- Advertencia solo nos podemos descargar el procedimiento que tenga los dos cÌrculos en verde.

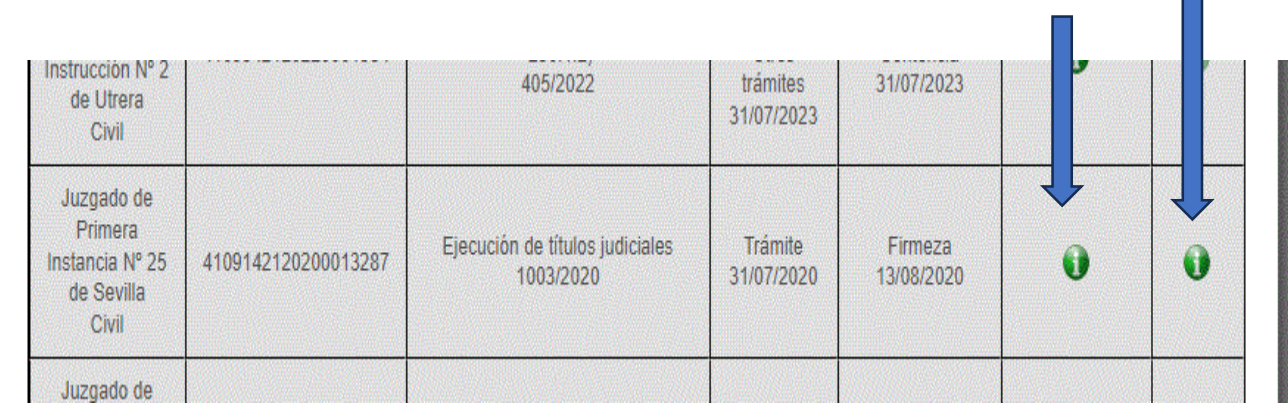

• 10-Para pedir el expediente pincharemos en el segundo circulo verde.

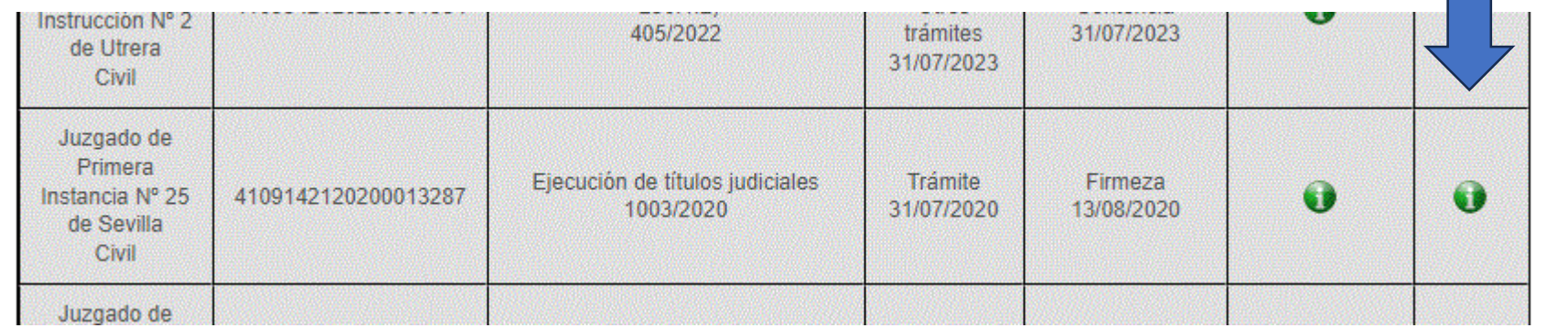

• 11-Una vez que pinchemos en el circulo verde, nos aparece esta pantalla con los datos del procedimiento y la solicitaremos el expediente en "SOLICITAR ACCESO EJE"

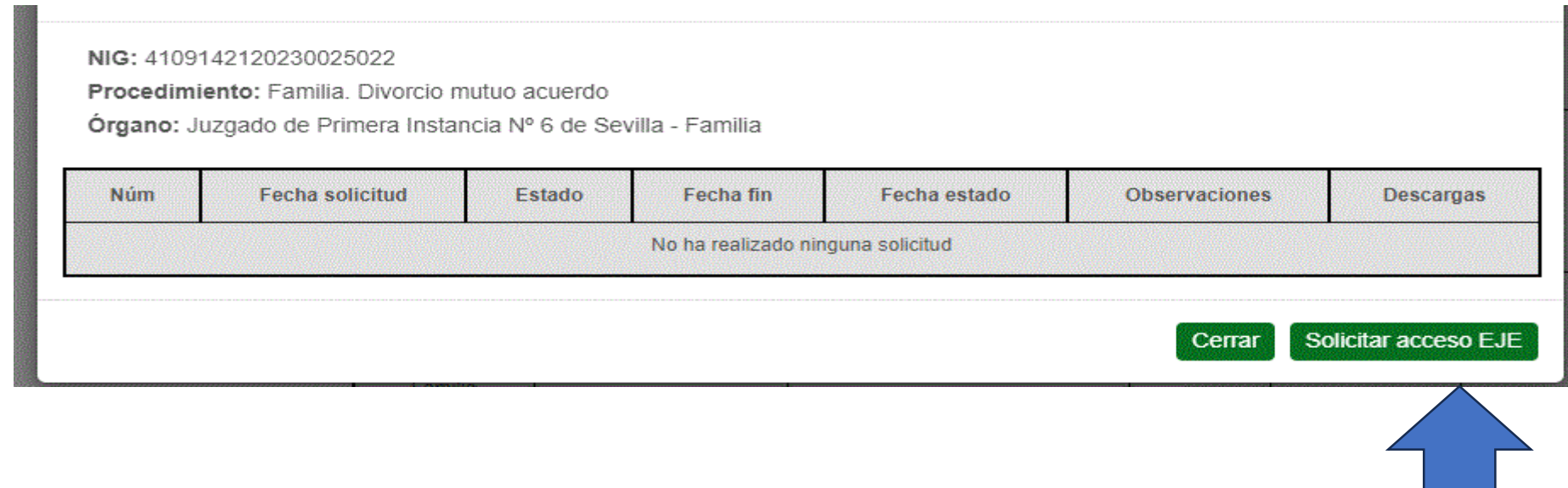

• 12-Una vez hemos solicitado el expediente nos aparecerá esta pantalla. En la que confirmaremos la solicitud del expediente.

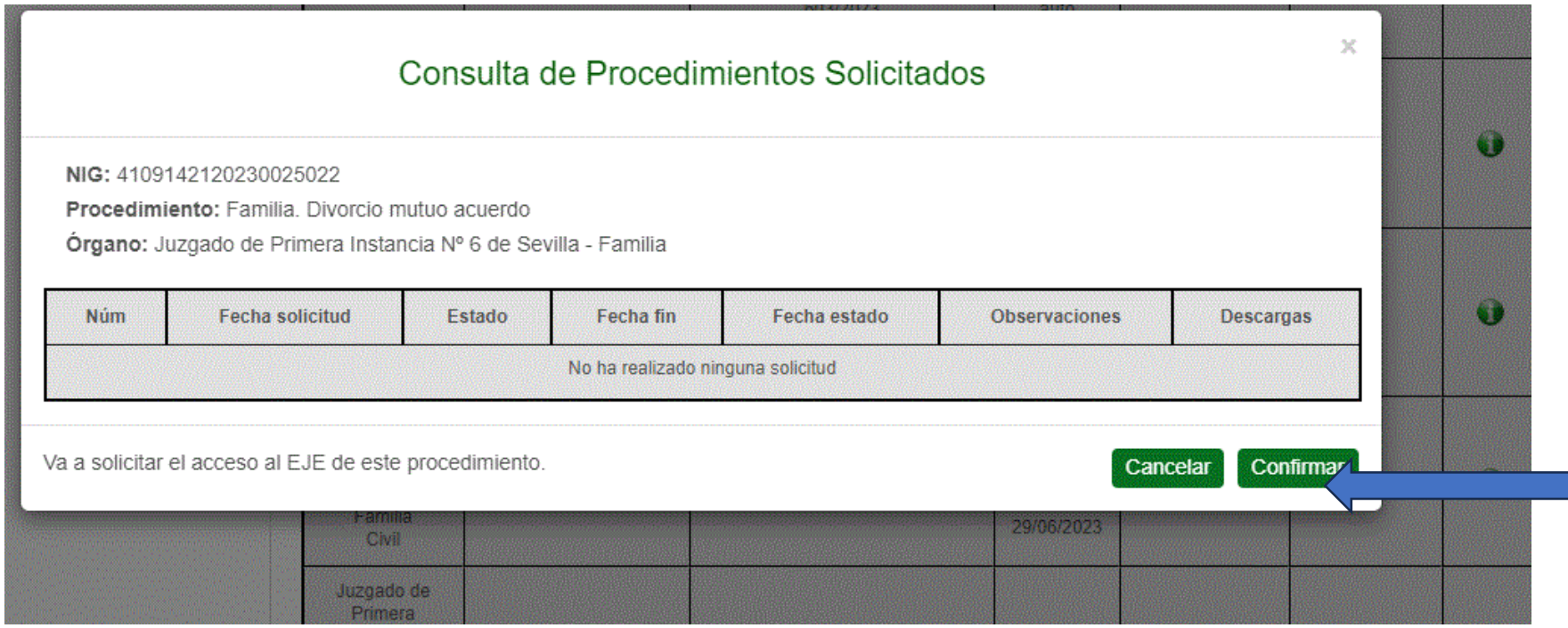

• 13-Una vez que hemos confirmado la solicitud en la pantalla nos aparecerá que esta pendiente. Y esta ya depende de la autorización del Letrado de la Administración de Justicia.

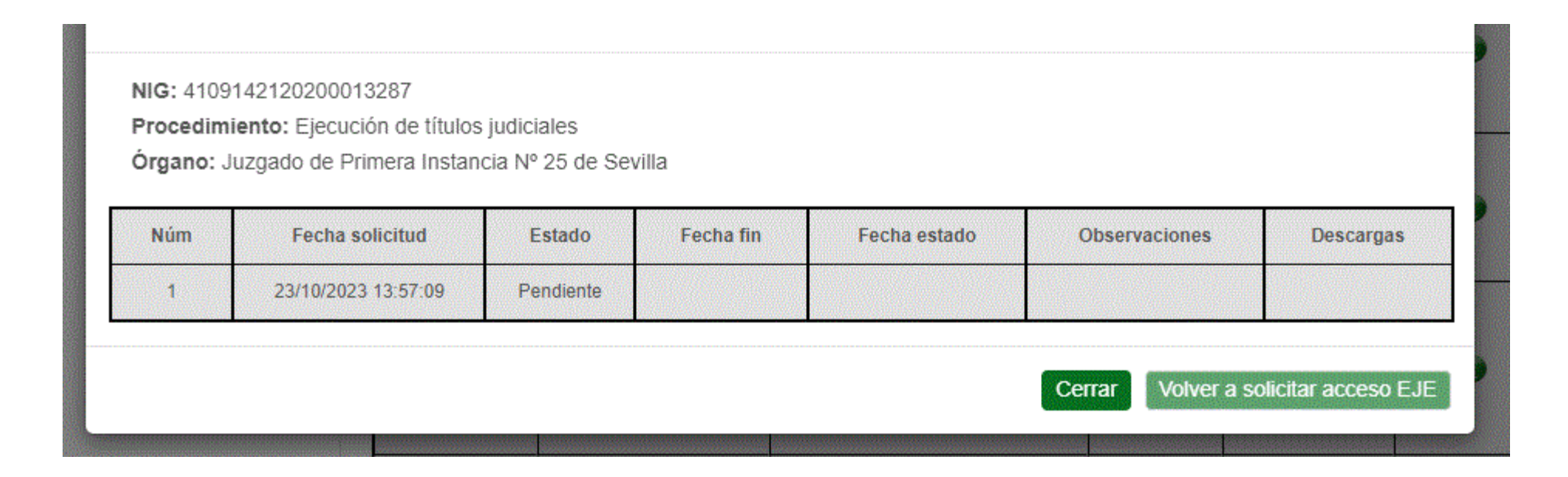

- Cuando hayamos obtenido la autorización del Letrado de la Administración nos descargamos el archivo. Para visualizar el expediente tendremos que descargarnos el visor.
- Repetiremos los pasos del 1 al 8. Una vez en el paso 8 pincharemos en descargar el visor.

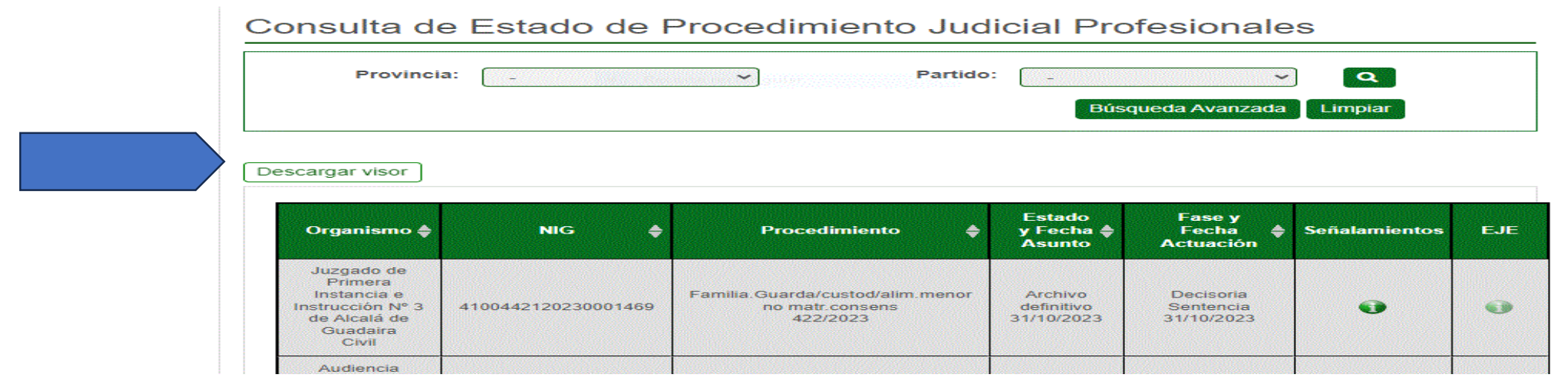

• Damos a descargar el visor y nos aparecerá un we transfer que nos descargaremos y seleccionamos esta archivo,

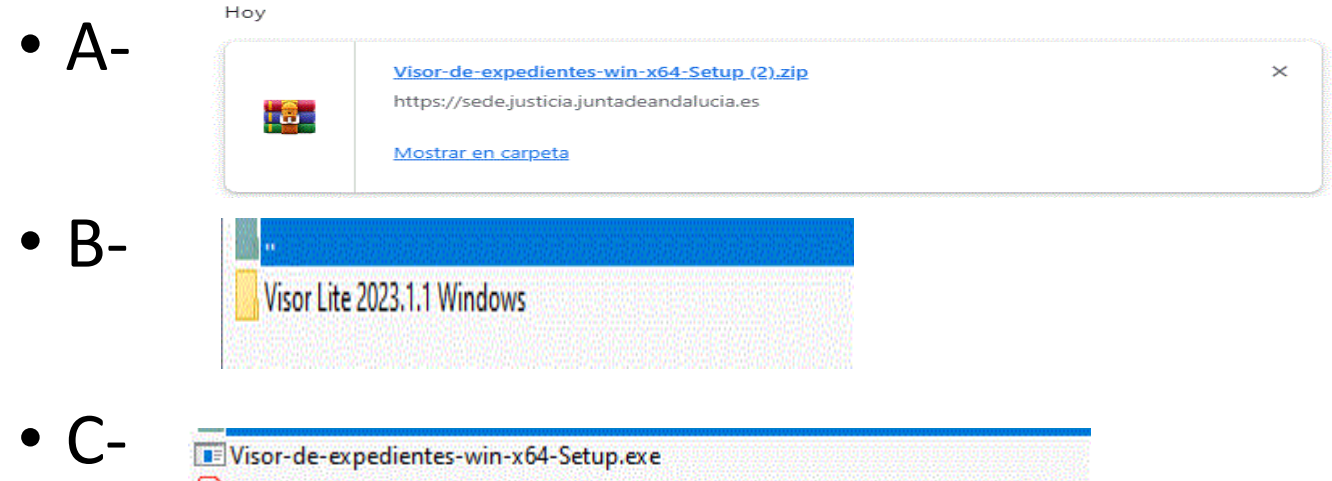

Visor-de-expedientes-win-x64-Setup.exe A MU\_@driano\_Visor\_Expedientes\_v1.2.pdf A MIN @DRIANO\_VISOR\_Manual Instalacion Visor Expedientes\_v1.1.pdf

• Una vez descargado nos aparece en el escritorio esta símbolo

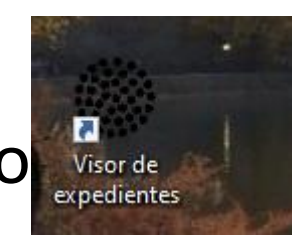

• Una vez que tengamos el visor descargado, lo abriremos y nos aparecerá esta pantalla

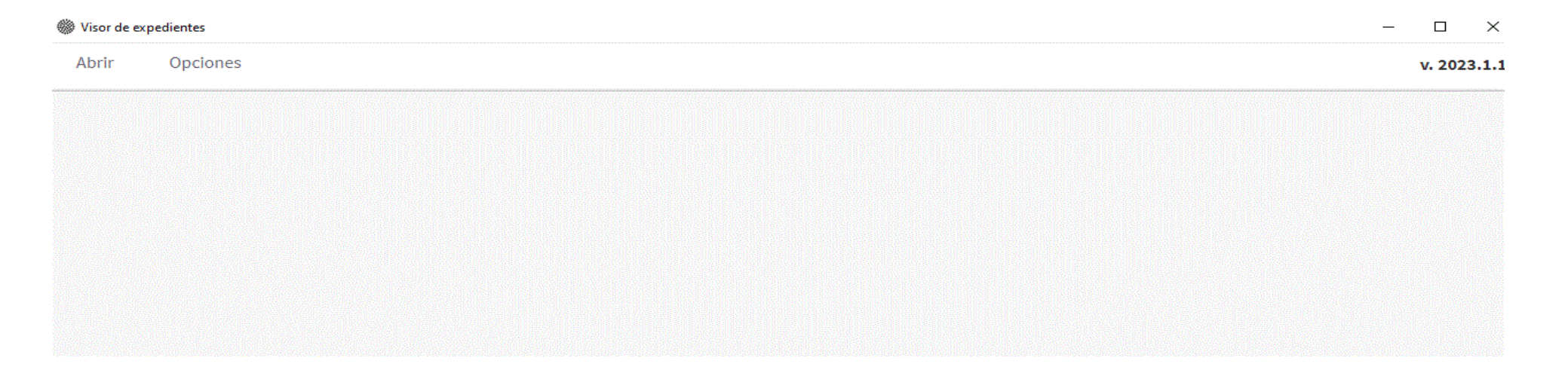

- 1 -Pincharemos en abrir
- 2- Abrir archivos

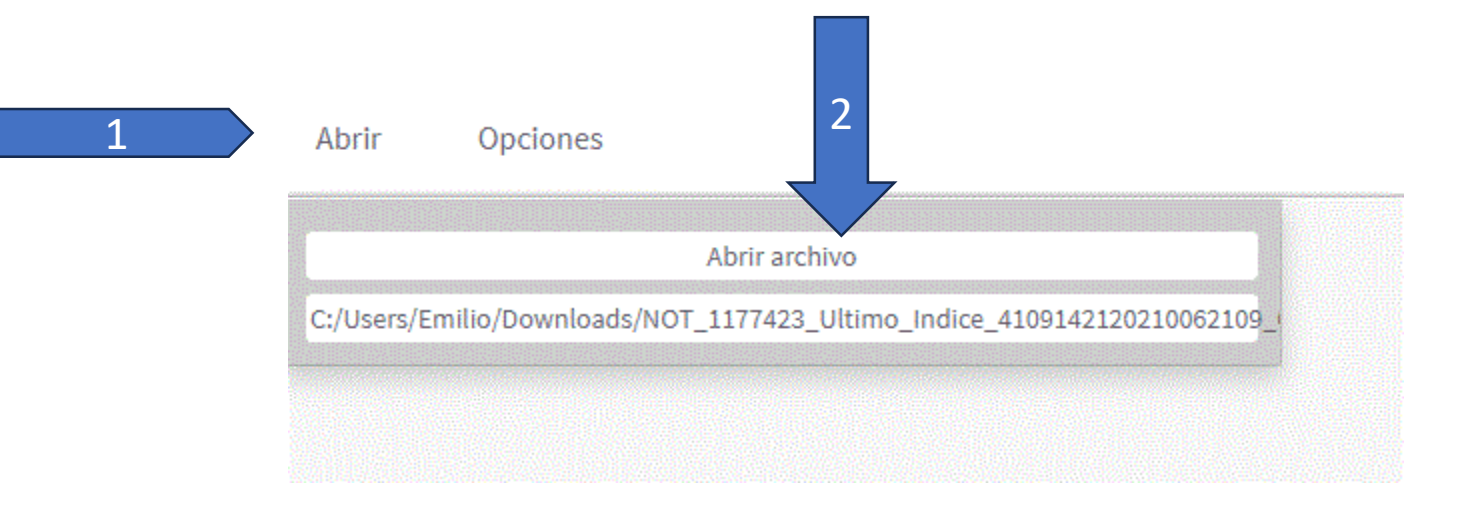

• 3- Seleccionaremos el archivo. Y damos aceptar.

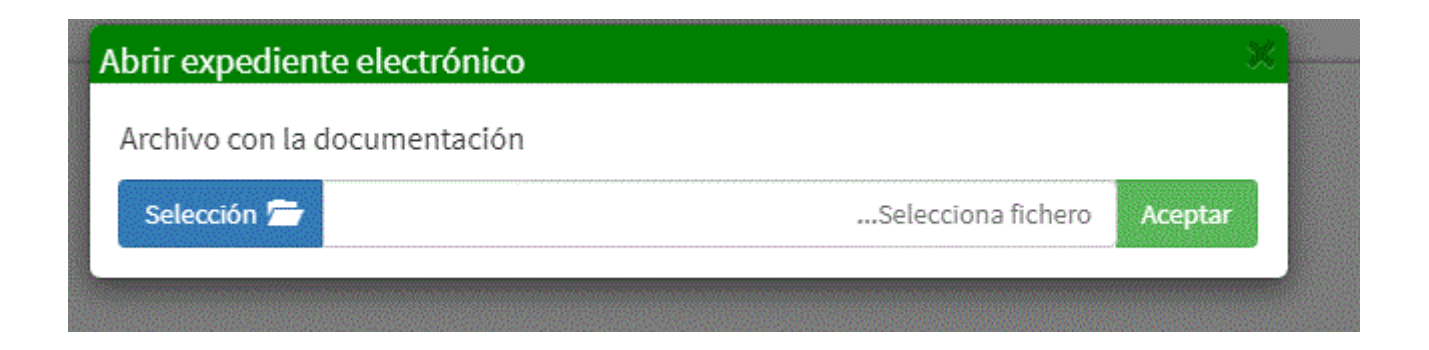

#### Por último nos aparecerá nuestro expediente en la pantalla.

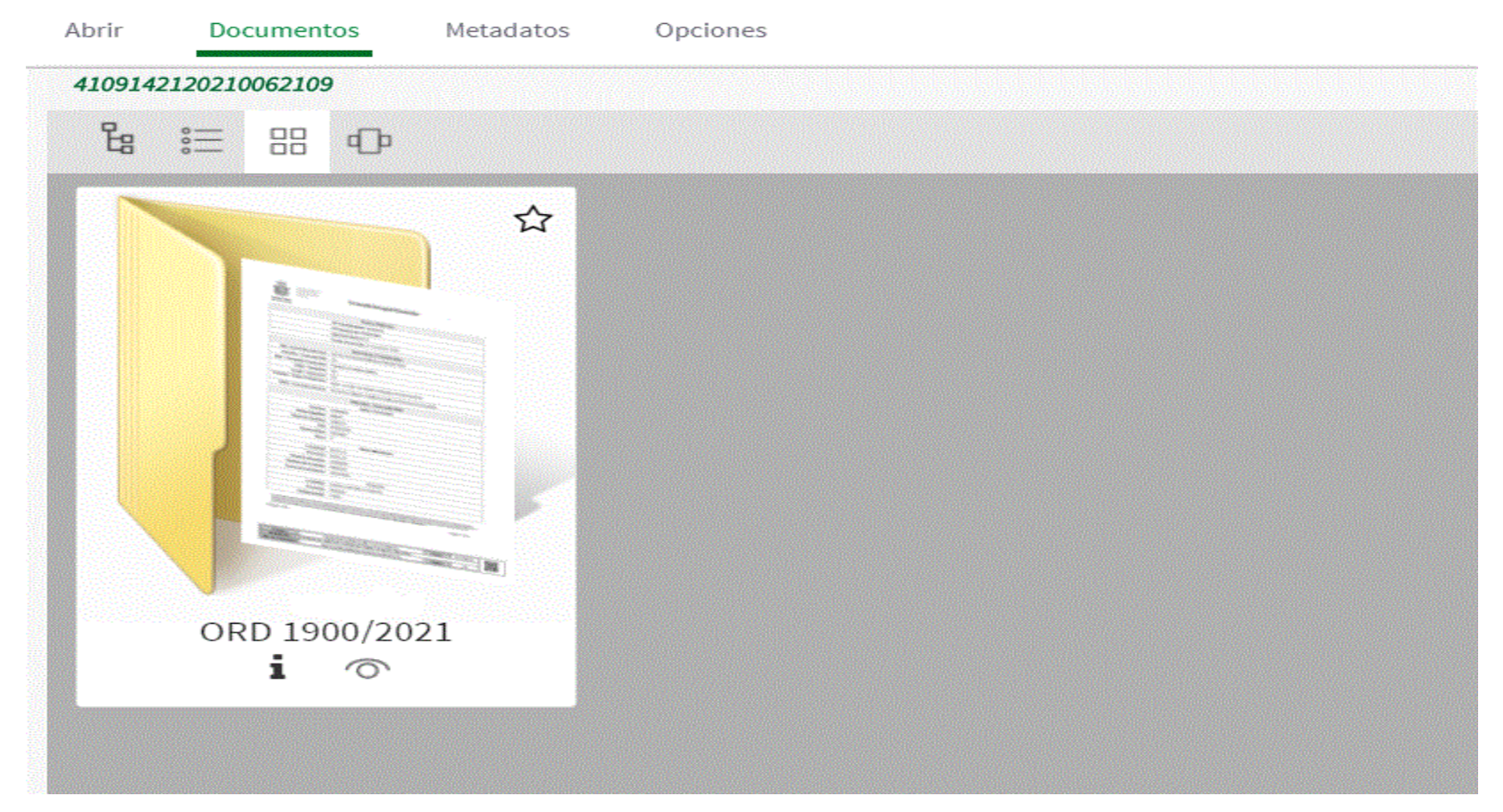